| Service I | Ν | ote |
|-----------|---|-----|
|-----------|---|-----|

| Product |         |  |  |
|---------|---------|--|--|
| EQ      | Station |  |  |

**Reason for note:** 

Description:

# Replacing the Host board

Service note no. **770106002** 

Guideline for installing the Host board for the EQ-Station.

#### IMPORTANT:

This replacement should only be carried out by a skilled technician.

#### PARTLIST:

| Stock number | Name                                 | Quantity |
|--------------|--------------------------------------|----------|
| 601011011    | 0812- ESD BAG (203x305mm)            | 1        |
| 815030011    | X-Wiz Host EQ128K and 4xDSP          | 1        |
| 562000040    | M3x6mm PAN,self taping,contact point | 1        |
| 563040037    | 2.9x6.5mm FLPX-Z Pozidriv Screw,     | 10       |
| 770106002    | Service note no. 770 10 60 02        | 1        |

### Procedure:

- 1. TURN OFF POWER AND DISCONNECT POWER CORD.
- 2. Remove the lid and the back panel, you'll have to dismount the left and right rack panels.
- 3. Remove the Host PCB that needs to be replaced from the EQ-Station slot remember to release the screw and cable connector J3, see fig.1.

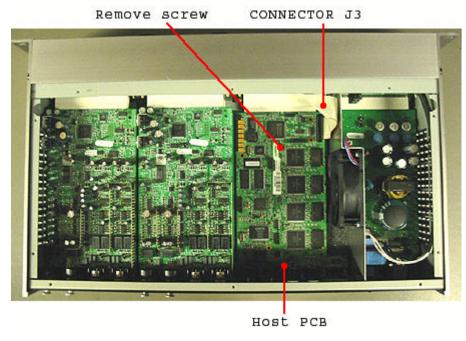

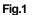

**NOTE:** Remember to remove the screws and bolts form the Host board before mounting the back panel

| Service Note |              |                  |  |  |
|--------------|--------------|------------------|--|--|
| Product      | Description: | Service note no. |  |  |
|              |              |                  |  |  |

EQ Station Replacing the Host board

770106002

- 4. Mount the Host board (815030011) into the slot and fastened it with the screw (562000040) in the middle and the bus cable connector J3 see fig.1.
- 5. Connect power cord and signal input. Turn on power. Verify that the unit is OK.
- 6. Mount the back panel to the unit.

## Updating the serial number

- 1. Connect an Ethernet cable to the unit and power on.
- 2. Start the test software for updating the serial number.

**NOTE:** If you do not have this program please contact TC Tec.Servcie.

- 3. Write CSH 0 [Frame serial number] ( without the brackets[] ) in the command line.
- 4. Click SEND
- 5. Restart the unit.
- 6. When you see the serial number in the left corner beside the refresh button then click **UPDATE**.(.bin file)
- 7. Wait until you see "succeeded to upload file" Click OK and the EXIT.
- 8. Restart the unit and wait until the unit has started up properly.
- 9. Redo steps 6-8 but upload the MEM file.
- 10. Now the unit is updated to our latest software version.
- 11. END

If any trouble please contact us at <u>Tech@tcelectronic.com</u> TC-Electronic support site: <u>http://tcsupport.custhelp.com/</u>

Good luck!